# **CEC ONLINE PROGRAM**

### Spring Newsletter

1.21.2022

## **A Message from Mr. Smith**

Welcome back students and families! A new semester presents another unique opportunity for us to learn and grow together. Please use this fresh chapter of the 2021-2022 school year to help us craft the best experience possible for our students. Students- be sure to be reaching out to your teachers, tutors, advisors, etc., especially if you have specific questions. Families, I encourage you to utilize the bookings calendar to meet with staff, to attend live town halls, in person events, and to review the "how to" videos on checking your student's progress in Spark regularly. By engaging and communicating with kindness and respect, we accomplish wonderful things to-gether!

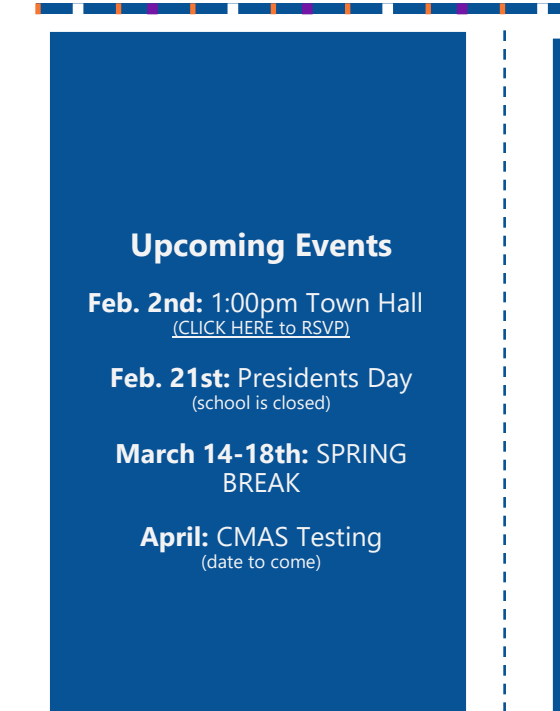

## **Spark**

Who has questions? Please [click here](https://forms.office.com/Pages/ResponsePage.aspx?id=GVtudcS0wU2uY2kxeXaK9ALI9fmn39lFjy1kOSqrCg1UQjdKRFFDUElRSTlYU09ZMDlNREhPUjZOVS4u) to submit questions and have them answered during the Town Hall on February 2nd.

# **Academic Support**

Do you need help on a Math problem or need so gu[idanc](https://outlook.office365.com/owa/calendar/ColoradoEarlyCollegesOnline@coloradoearlycolleges.org/bookings/)e on an English paper. Click [here](https://outlook.office365.com/owa/calendar/ColoradoEarlyCollegesOnline@coloradoearlycolleges.org/bookings/) to sign up to get a little extra help.

## **Upcoming Informational Meetings**

Tell your friends about the exciting opportunities available at CEC Online! We have upcoming Informational Meetings for prospective families to learn more about our program. Meeting times and RSVP's are available on our website **[www.coloradoearlycolleges.org/onlinelearning.](https://www.coloradoearlycolleges.org/onlinelearning)** 

#### **Transcripts Now Available!**

Transcripts for CEC Online are now available through our transcript service, Parchment. Students received invitations to create their Parchment account through their CEC student email address this week. You can also access our order page and Parchment FAQ through the CEC website by navigating to **[www.coloradoearlycolleges.org/student](https://www.coloradoearlycolleges.org/student-transcripts)-transcripts.** 

Students can choose to order an "Unofficial Self-View" transcript which is unofficial and free. Students can also choose to order an "Official Transcript" for \$3.50. Official transcripts are needed in certain situations including applying for college admissions or when transferring from CEC to a new school.

## **Advising Anecdotes: Quick checking in!**

Hello students and parents,

The semester has taken off and I hope this finds each of you doing well. As we enter a new semester of online learning, I want to remind each student to own their educational journey and set yourself up for success with CEC Online. That could include some or all the following:

- 1. Attending schedule times for classes MWF!
- 2. Connecting with teachers, tutors, and support staff frequently, especially on T/TR
- 3. Set up a space, outside of bedroom, to get your classwork done
- 4. Get ahead and stay ahead!!
- 5. Set appointment with through Base Camp to connect with Support Staff
- 6. Follow pacing guides from teacher to complete work

Those who have begun Snow college classes, or about to begin CCC through MCC Online classes next week, please add these classes to your weekly schedule to complete the work on time. Once again, get ahead and stay ahead.

Lastly, but extremely important. Enjoy tailoring your education. Work for an hour and then go on a walk! Connect with friends in the same class via teams to work on assignments together. Take breaks to enjoy working/learning from the comfort of your space. Setting yourself up to do well today is providing greater opportunity for tomorrow!

Serving you,

Mr. Dukes

## **Tech Tip: Stay organized. Clean up your Teams account!**

Is your Teams account filled with classes from last semester? Is it driving you crazy?? Well, good news- you can hide any Team that is no longer active! It's super simple and here's how you do it:

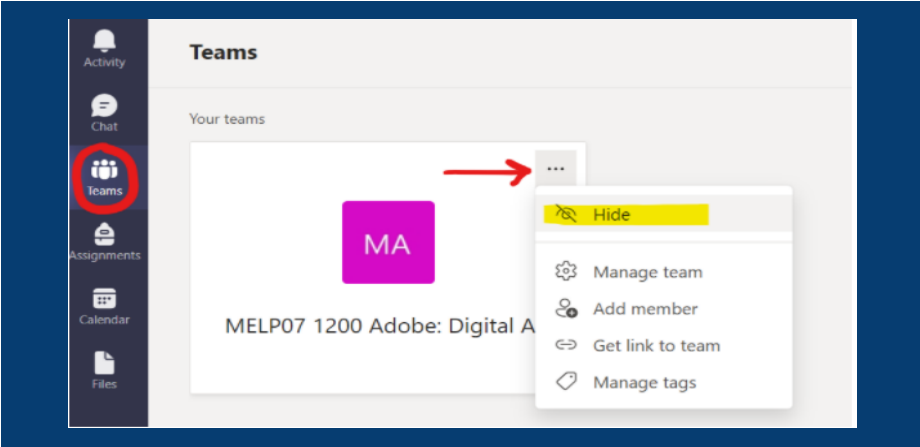

- Find the class Team from last semester in your Teams tab
- Click on the three-dot menu in the upper right corner of the Team tile
- Click on 'Hide', and that's it!
- If you accidentally hide a current class, don't fret! If you scroll to the very bottom of your list of Teams in the Teams tab you will see "> Hidden Teams". Click on that and your hidden classes will appear below (keep scrolling down).
- Once you find the class Team that was accidentally hidden, click on the three-dot menu again and choose 'Show'.